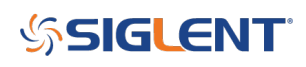

### **How to install options on the SDS2000 and SDS2000X Series of Oscilloscopes**

**October 25, 2017**

The SIGLENT SDS2000 and SDS2000X Series of Oscilloscopes have multiple options to fulfill your measurement requirements. You can view the options currently installed on the oscilloscope or activate the newly bought option serial number through the Utility menu.

To install an option:

- 1. Press the **Utility** button on the front panel to enter the UTILITY function menu.
- 2. Press the **Next Page** softkey to go to the second page of the UTILITY function menu.
- 3. Press the **Next Page** softkey to go to the third page of the UTILITY function menu.
- 4. Press the **Options** softkey to enter the OPTION function menu.

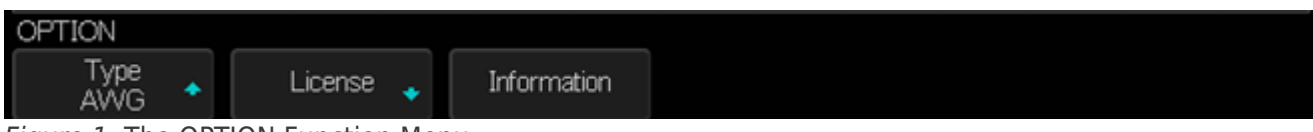

Figure 1: The OPTION Function Menu

5. Press the **Type** softkey; then turn the Universal Knob to select the module to be installed and push down the knob to confirm.

6. Press the **License** softkey to enter the LABEL function menu to input the license.

# **SSIGLENT**

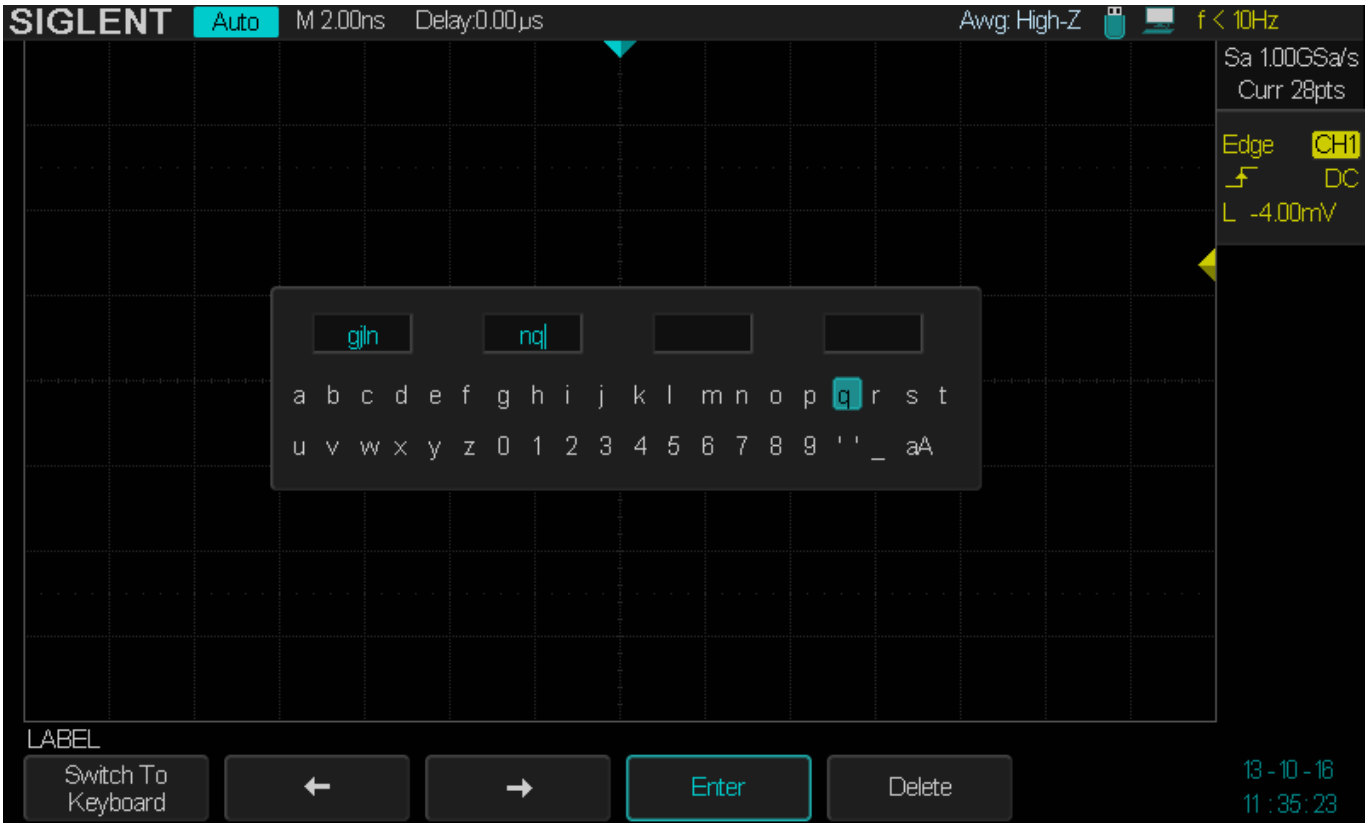

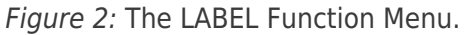

### **When the Switch To Softkey is set to Keyboard:**

- Turn the Universal Knob or press the ← softkey and the →softkey to select character; Push down the Universal Knob or press the Enter softkey to input the character.
- Press the Delete softkey to delete the incorrect character.

### **When the Switch To softkey is set to License:**

- Turn the Universal Knob or press the ← softkey and the →softkey to select a character.
- Push down the Universal Knob or press the Enter softkey to confirm the characters and the oscilloscope will activate the corresponding option using the current license key.
- Press the Delete softkey to delete characters if you make a mistake.

To view option information, press the information softkey:

## **SSIGLENT**

|                                             | Sa 1.00GSa/s                    |
|---------------------------------------------|---------------------------------|
|                                             | Curr 14Kpts                     |
|                                             | CH1<br>Edge<br>王<br>$_{\rm DC}$ |
| Option Name<br>License Type<br>Remain Times | L 0.00mV                        |
| AWG<br>25<br>triv                           | CH <sub>1</sub><br>К            |
| 25<br>$\text{triv}$<br>Decode               | $MO$ $B$<br>DC.<br>1.00 V/div   |
|                                             |                                 |
|                                             |                                 |
|                                             |                                 |
|                                             |                                 |
|                                             |                                 |
|                                             |                                 |
|                                             |                                 |
|                                             |                                 |
| OPTION                                      |                                 |
| Type<br>AWG<br>License<br>Information       | $13 - 10 - 16$<br>11:58:52      |

Figure 3: The Scope Option Information screen.

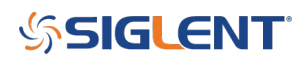

### **North American Headquarters**

SIGLENT Technologies America, Inc 6557 Cochran Rd Solon, Ohio 44139 Tel: 440-398-5800 Toll Free:877-515-5551 Fax: 440-399-1211 [info@siglent.com](mailto:info@siglent.com) [www.siglentamerica.com/](https://www.siglentamerica.com/)

#### **European Sales Offices**

SIGLENT TECHNOLOGIES EUROPE GmbH Staetzlinger Str. 70 86165 Augsburg, Germany Tel: +49(0)-821-666 0 111 0 Fax: +49(0)-821-666 0 111 22 [info-eu@siglent.com](mailto:info-eu@siglent.com) [www.siglenteu.com](https://www.siglenteu.com)

#### **Asian Headquarters**

SIGLENT TECHNOLOGIES CO., LTD. Blog No.4 & No.5, Antongda Industrial Zone, 3rd Liuxian Road, Bao'an District, Shenzhen, 518101, China. Tel:+ 86 755 3661 5186 Fax:+ 86 755 3359 1582 [sales@siglent.com](mailto:sales@siglent.com) [www.siglent.com/ens](http://www.siglent.com/ens)